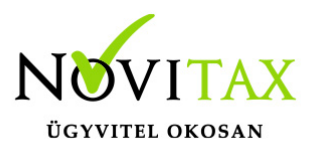

**20M30**

Az M30-jelű adatszolgáltatás elkészítése az "Adatszolgáltatás " / "Éves adatszolgáltatások" / "20M30" menüpontban kezdeményezhető. Az adatszolgáltatás elkészítésének feltétele, hogy a funkció elindítása előtt a személyeknél a Személyi adatok résznél az 'Évvégi bevallás' mezőben az adatszolgáltatás típusa be legyen állítva (Nincs/M30/Jöv.ig). Az adatszolgáltatás típusát nemcsak a személyi adatokban, hanem az Adatszolgáltatáson belül az Éves adatszolgáltatásokban, az "Adatszolgáltatás " / "Éves adatszolgáltatások" / "Bevallás beállítás" menüpontban is be lehet beállítani.

Az adatszolgáltatás elkészítésének lépései:

### Gyűjtés

Az előzőek szerint adatszolgáltatásra állított személyek hozott, és számfejtett adatait a program (személyenként összevonva) felgyűjti az M30-as adatlap sorai szerint. A gyűjtés kérhető minden személyre, és személyenként.

#### Javítás

A javítás kezdeményezhető személyenként, és minden személyre. A javításban a program az aktuális személyen nyomott "Enter" után a képernyőre írja a személy gyűjtött adatait, amely adatokat javaslunk áttekinteni, ha szükséges javítani, vagy kiegészíteni. Az M30-on szerepelnek olyan adatok, amelyek a számfejtésből nem gyűjthetők, számfejtési adatok összevonása, költségtérítések esetén javasoljuk ellenőrizni, hogy az összevonás jól van-e beállítva, a költségtérítés számfejtésénél helyes jövedelem típus van-e választva.

Bármely, a mezőben levő érték a mezőn nyomott "Enter" után javítható. A "Gyűjtés" és "Javítás" funkció egyszerre is bekapcsolható, ez a személyenkénti gyűjtésnél javasolt, mert a kiválasztott személy gyűjtött adatai azonnal megjelennek a képernyőn.

#### Listázás

Az elkészített M30-as adatlapok az adatszolgáltatáson belül az "Adatszolgáltatás " / "Éves

## [www.novitax.hu](http://www.novitax.hu)

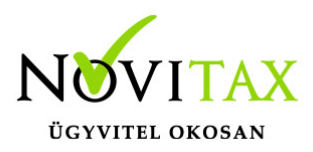

adatszolgáltatások" / "20M30 lista" menüpontban nyomtathatók ki, vagy készíthető el pdf formátumban.

A lista készítés előtt megjelenő Dátum és intervallum ablakban van lehetőség különböző szűrések beállítására pl.: kilépettek, költséghely, stb…

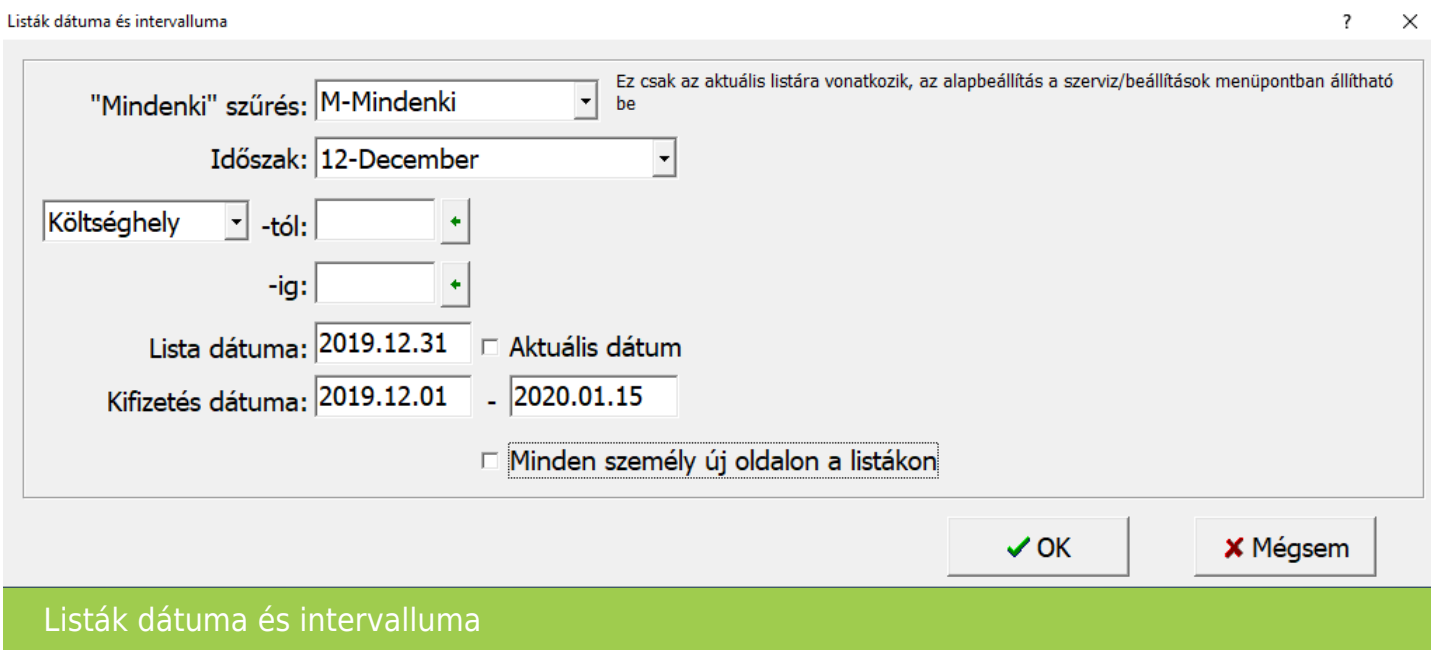

Utána lehet kiválasztani a formátumot:

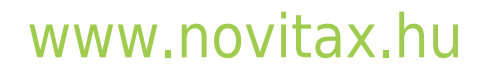

1105 Budapest, Gitár utca 4. | Tel.: (+36 1) 263-2363 | E-mail: [novitax@novitax.hu](mailto:novitax@novitax.hu)

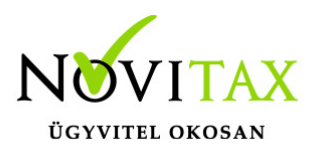

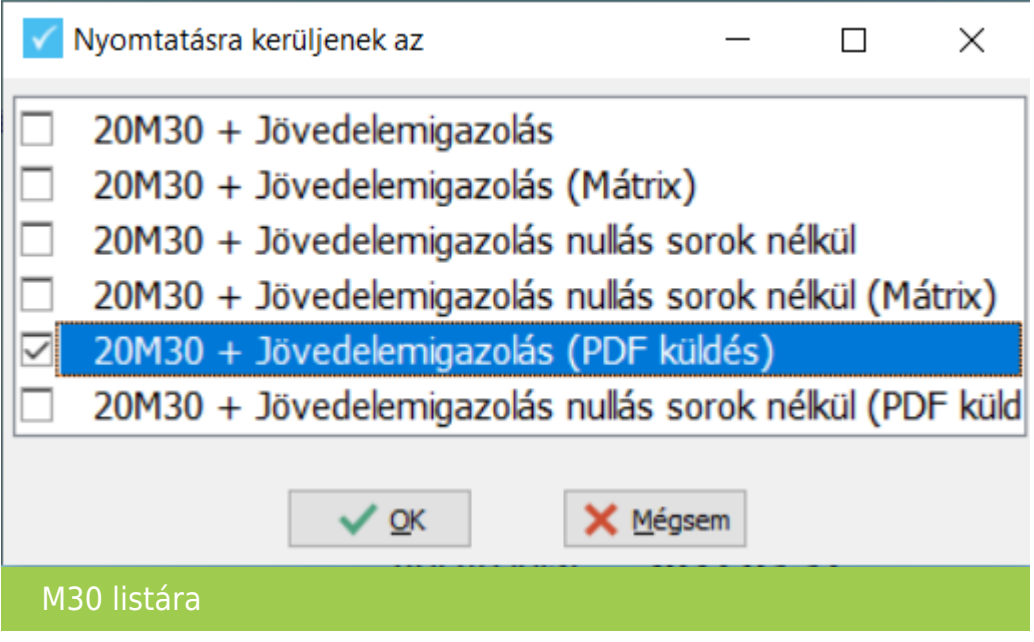

PDF formátum esetén, van lehetőség csak mentésre jelszavas védelemmel is, vagy küldhető emailben az M30 igazolás.

A jelszó lehet a személyi adatokban beállított, vagy egy fix jelszó.

A WebBér program használata esetén oda is történhet az M30 igazolás feltöltése.

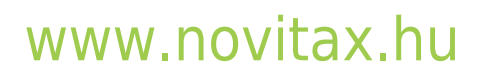

1105 Budapest, Gitár utca 4. | Tel.: (+36 1) 263-2363 | E-mail: [novitax@novitax.hu](mailto:novitax@novitax.hu)

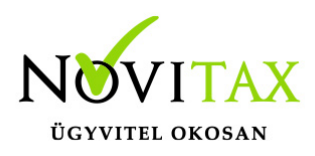

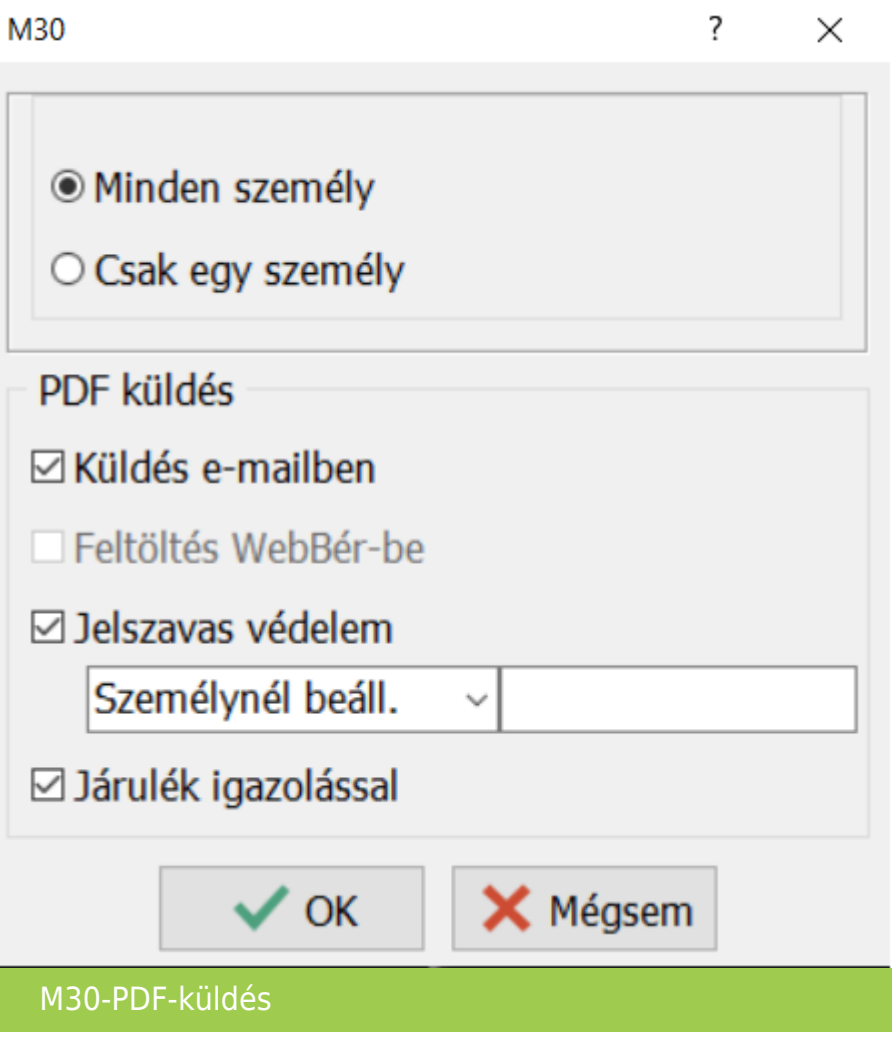

Importálás az ÁNYK programba

Az "Adatszolgáltatás " / "Elektronikus (ÁNYK)" menüpontban lehetőség van az M30 igazolás importálására az ÁNYK programba. Mivel az importálás személyenként történik, ezért több személy M30 igazolásának importálása esetén, azok lementődnek az ÁNYK programba, és ott egyesével nyithatóak meg. Az átimportált M30 igazolásokról, a bérszámfejtő program listát készít M30lista.txt fájba mentve.

Családi járulékkedvezménnyel kapcsolatos tájékoztatás Az M30 igazolás 01-es lapján változott a járulékok begyűjtése az adó alól mentesített jövedelmek

## [www.novitax.hu](http://www.novitax.hu)

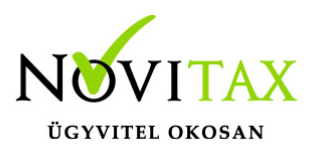

esetében. A 01-es lap b oszlopába kizárólag a családi járulékkedvezmény érvényesítésébe beszámító járulékok kerülnek begyűjtésre.

### Szociális hozzájárulási adó elszámolás

Az M30-as adatlapra már nem kerül rá a levont szociális hozzájárulási adó megállapításához szükséges elszámolás, ezért a levont szociális hozzájárulási adóról a "Kimutatások " / "Igazolások" / "Igazolás a levont szoc. hozzájárulásról" menüpontban készíthető el külön igazolás.

### M30 karakteres nyomtatón

Ügyfeleink kérésére az M30-as adatszolgáltatásnak elkészül egy olyan verziója is, amely az adatszolgáltatást a régi típusú mátrix nyomtatóra is kinyomtatja. A mátrix nyomtató hibátlan használatához a Menükezelő "Egyéb" menüpontja "Mátrix nyomtató beállítások"" menüpontjában (a korábbi dos alapú programban használtakhoz hasonlóan) be kell állítani a használt nyomtató paramétereit. A karakteres M30 az "Adatszolgáltatás " / "Éves adatszolgáltatások" / "20M30 lista" menüpontjának "20M30+jövedelemigazolás Mátrix" menüpontjából nyomtatható.

### Az M30-as nyilatkozatainak nyomtatása

Az adatszolgáltatással együtt készítendő nyilatkozatok közül a program a következőket tölti ki:

Igazolás az ekho szerint adózott bevételekről, és levont adóról.

### M30 nyomtatása költséghelyre, munkaszámra, kifizetőhelyre

Az M30 nyomtatását bővítettük, már nem csak kifizetőhelyekre, hanem munkaszámra, és költséghelyekre is le lehet szűrni. A listázás az Adatszolgáltatás " / "Éves adatszolgáltatások" / "20M30 lista" menüpontban érhető el, a gyűjtés/javítás után.

"Üres M30"

Kimutatások/Nyomtatványok menüpontban elérhető az "M30 üres PDF nyomtatvány"

# [www.novitax.hu](http://www.novitax.hu)